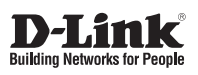

# **Quick Installation Guide Full HD Day & Night Outdoor Network Camera**

This document will guide you through the basic installation process for your new D-Link Network Camera.

**DCS-7413**

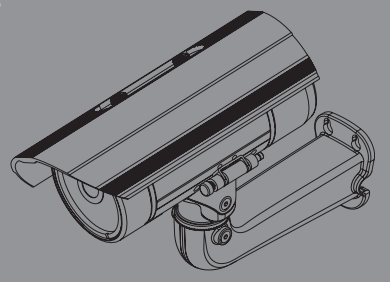

Краткое руководство по установке

Documentation also available on CD and via the D-Link Website

# **Краткое руководство по установке**

Руководство по установке содержит основные инструкции по установке новой сетевой камеры DCS-7413. За дополнительной информацией по установке камеры, пожалуйста, обратитесь к руководству пользователя на CD-диске, входящем в комплект поставки, или на сайте технической поддержки D-Link.

### **Шаги установки**

- 1. Проверьте содержимое комплекта поставки по списку ниже.
- 2. Обзор устройства
- 3. Установка SD-карты
- 4. Установка устройства
- 5. Настройка с помощью мастера установки

### **1. Комплект поставки**

- Сетевая камера DCS-7413
- Руководство пользователя и программное обеспечение на CD-диске
- Краткое руководство по установке
- Адаптер питания
- Кабели аудио/видео и питания
- Кабель Ethernet 5 категории
- Удлинитель адаптера
- Монтажный кронштейн и винты

Если что-либо из перечисленного отсутствует, пожалуйста, обратитесь к поставщику.

### **Примечание по безопасности:**

HERE CORPORATION CONTRIBUTED INTERPRETATION CONTRIBUTED AND THE CONSTRANT CONTRIBUTED A SYGNOV PEOPORTER A SYGNOMIC CHANGE CONDUCTOR CONTRIBUTED A SHAPE CHANGE CHANGE CHANGE CONDUCTOR ON THE PYONOGRAPHON CONTRIBUTED PYONO Установка и обслуживание устройства должны выполняться сертифицированным специалистом в соответствии с местными законами и с сохранением гарантии.

# **2. Обзор устройства**

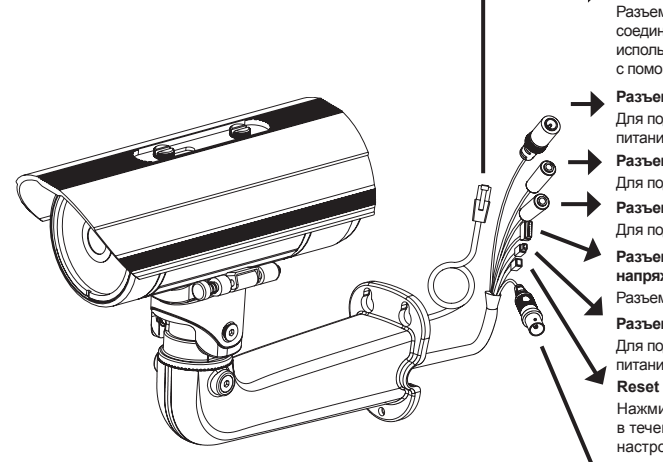

#### **Разъем Ethernet**

Разъем RJ-45 для Ethernetсоединения, который может также использоваться для питания камеры с помощью Power over Ethernet (PoE)

#### **Разъем питания**

Для подключения к адаптеру питания постоянного тока 12 В

#### **Разъем Audio Out**

Для подключения динамиков

#### **Разъем Audio In**

Для подключения микрофона

**Разъем для кабеля DI/DO, выходное напряжение 12 В постоянного тока** Разъемы I/O для внешних устройств

#### **Разъем питания 24 В**

Для подключения к адаптеру питания переменного тока 24 В

Нажмите и удерживайте эту кнопку в течение 10 секунд для сброса настроек камеры к заводским установкам.

#### **BNC**

Аналоговый видео-выход

## **3. Установка SD-карты**

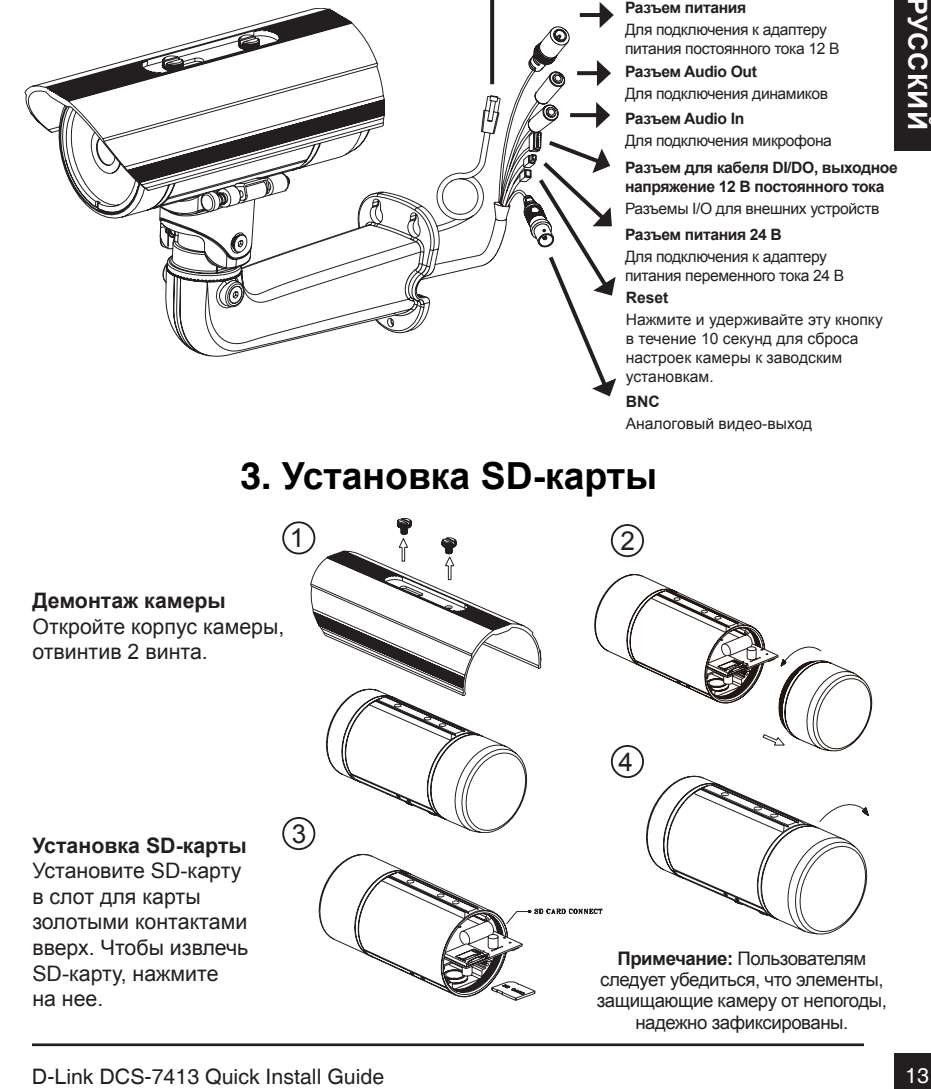

# **4. Инструкции по установке**

#### **Монтаж**

За подробной информацией относительно установки и монтажа камеры с помощью монтажного кронштейна, пожалуйста, обратитесь к руководству пользователя.

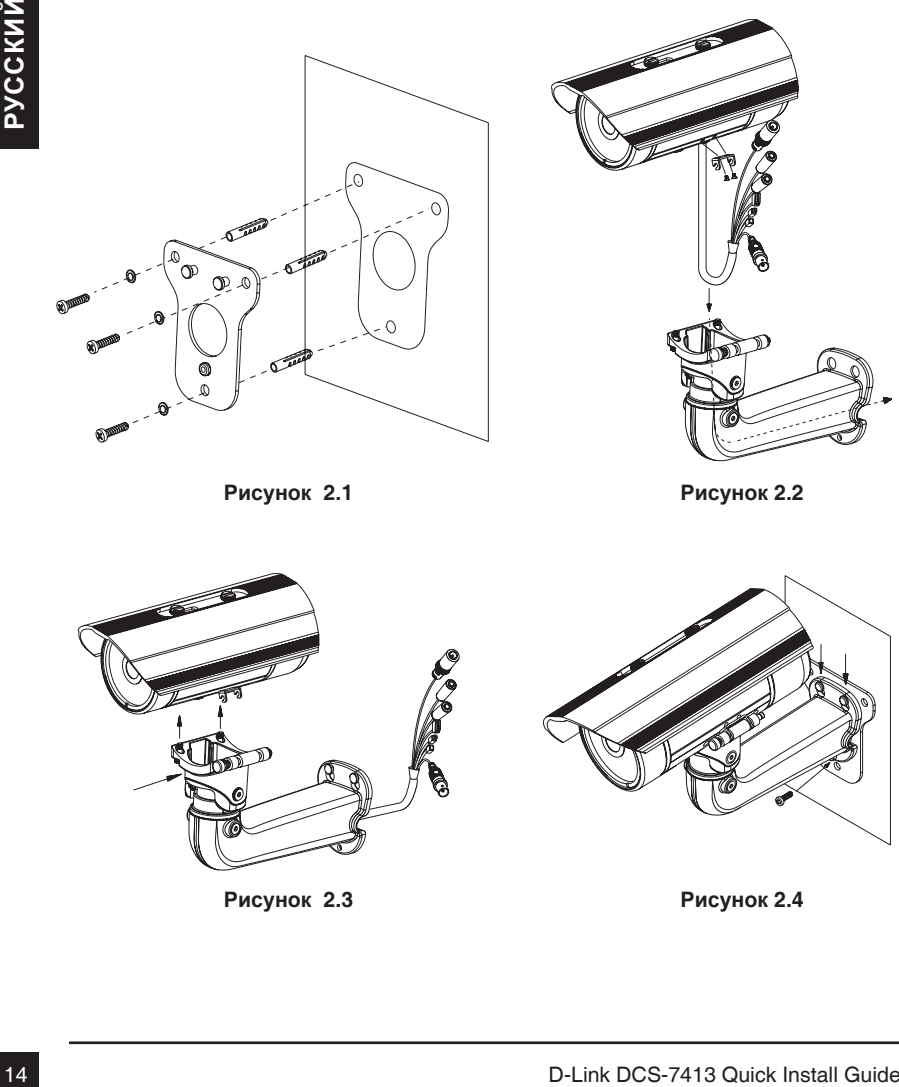

**Рисунок 2.1**

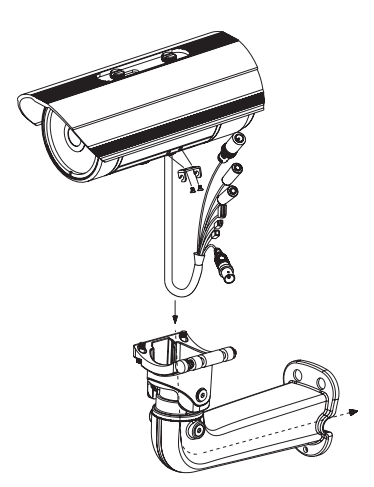

**Рисунок 2.2**

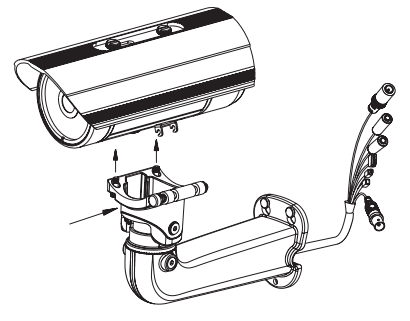

**Рисунок 2.3**

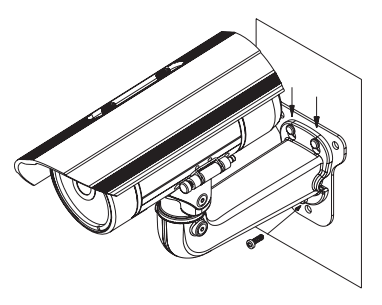

**Рисунок 2.4**

**Внимание:** Для того чтобы защитить кабели камеры от попадания воды и других элементов, соблюдайте следующее:

- 1. При подключении камеры открытая часть кабелей должна быть изолирована или находиться в распределительной коробке.
- 2. Кабели, подключенные к задней панели камеры, должны быть направлены вниз.

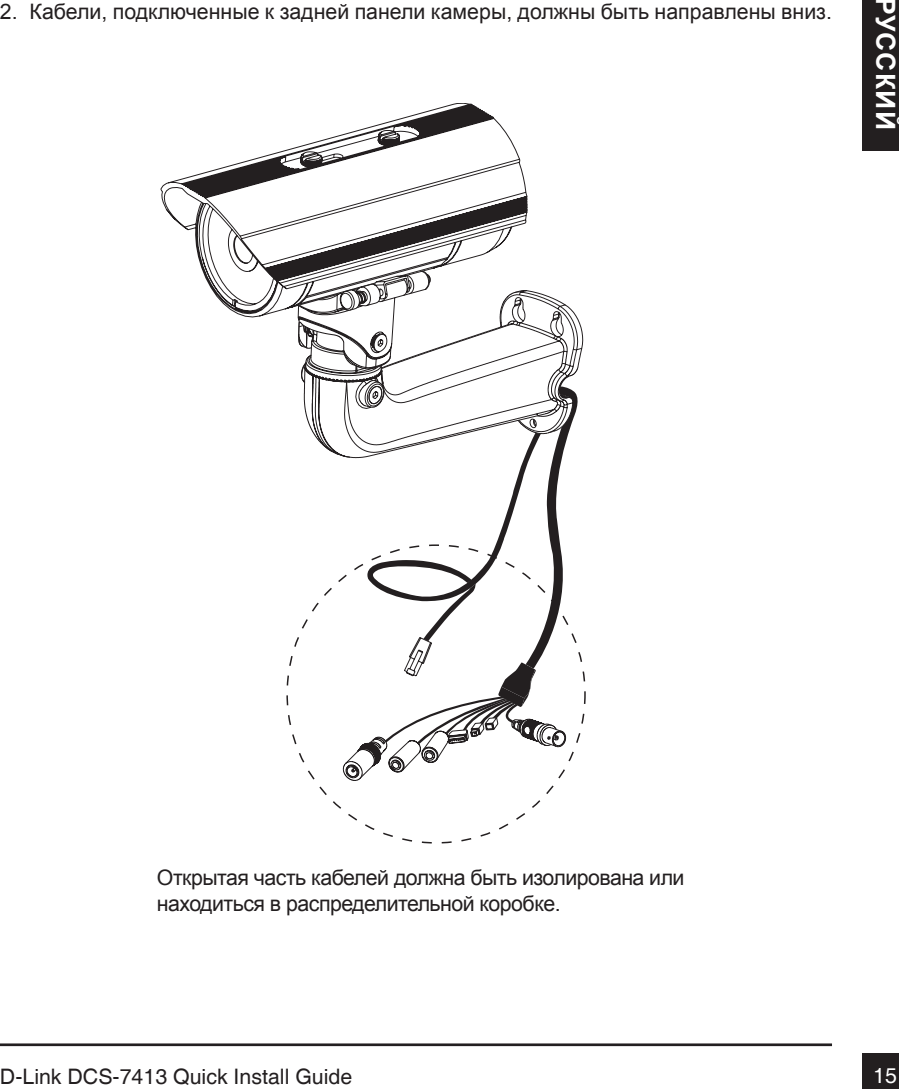

Открытая часть кабелей должна быть изолирована или находиться в распределительной коробке.

#### **Основное подключение с помощью адаптера питания постоянного тока 12 В**

- 1. Подключите сетевую камеру к концентратору с помощью Ethernet-кабеля.
- 2. Подключите кабель питания от камеры к настенной розетке.

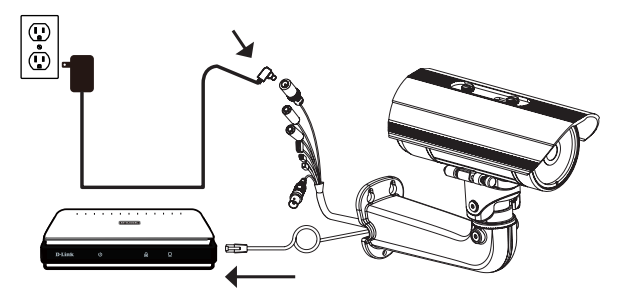

### **Основное подключение с помощью адаптера питания переменного тока 24 В**

- 1. Подключите сетевую камеру к концентратору с помощью Ethernet-кабеля.
- 2. Подключите кабель питания от камеры к источнику питания, такому как аварийный (резервный) источник питания.

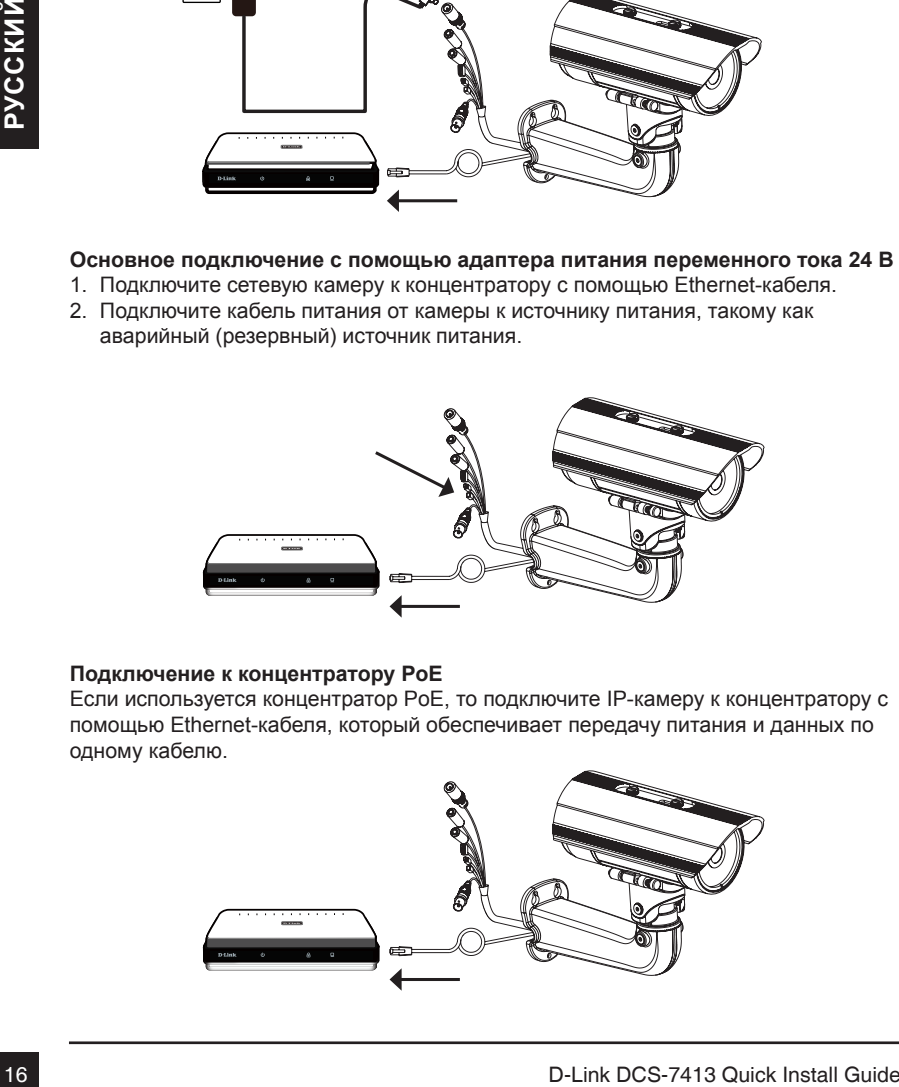

### **Подключение к концентратору PoE**

Если используется концентратор PoE, то подключите IP-камеру к концентратору с помощью Ethernet-кабеля, который обеспечивает передачу питания и данных по одному кабелю.

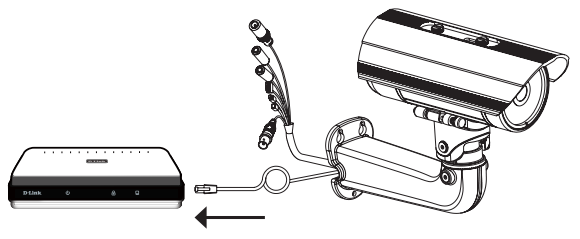

## **5. Настройка с помощью мастера установки**

Поместите CD-диск DCS-7413 в привод CD-ROM. Если на компьютере отключена функция автоматического запуска или запуск не произошел автоматически, нажмите **Пуск > Выполнить**. Введите **D:\autorun.exe**, где D: - имя привода CD-ROM.

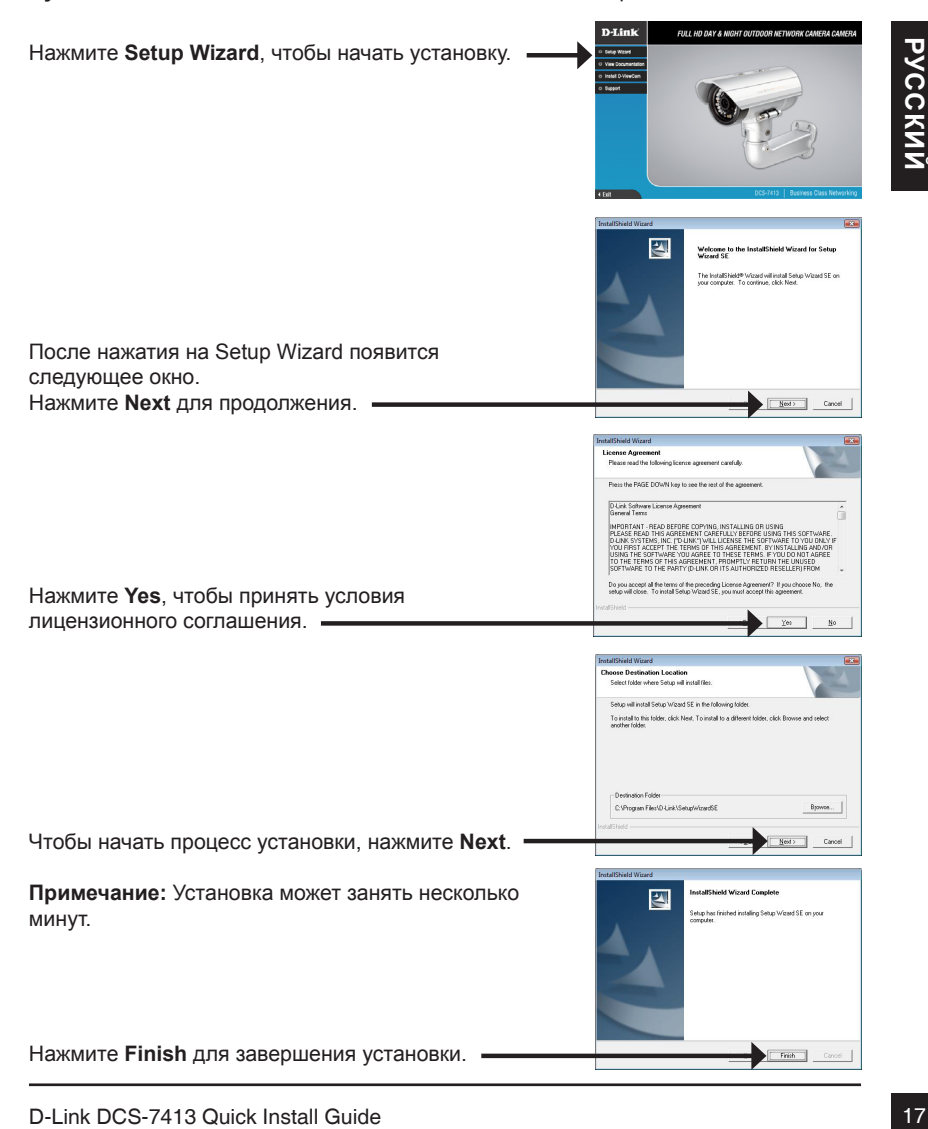

Нажмите на иконку **D-Link Setup Wizard SE**, которая была создана в стартовом меню Windows.

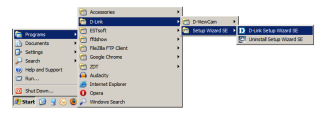

### **Пуск> D-Link > Setup Wizard SE**

Thosentro oteo Macrepa yeranosius CMAC-appecom us<br>
PH-appecom amereph (rank) CEnt to rem increasiverses<br>
PH-appec. Ecan we a cert ne is cert net increasiverses<br>
DHCP-copeep, τo στοδραιστο cratine americans of a cert<br>
DHCP Появится окно мастера установки с MAC-адресом и IP-адресом камеры (камер). Если в сети используется DHCP-сервер, то будет отображен действительный IP-адрес. Если же в сети не используется DHCP-сервер, то отобразится статический IP-адрес камеры по умолчанию: **192.168.0.20.** Нажмите кнопку **Wizard** для продолжения.

Введите Admin ID и пароль. Для первой регистрации значением Admin ID по умолчанию является **admin**, пароль оставьте пустым.

Нажмите **Next** для перехода на следующую страницу.

Выберите DHCP, если камера автоматически получает IP-адрес при загрузке. Выберите статический IP-адрес, если камера использует постоянный IP-адрес при каждой загрузке.

Нажмите **Next** для перехода на следующую страницу.

Подождите несколько минут для сохранения настроек и нажмите кнопку **Restart**.

### **Просмотр камеры через web-браузер**

Нажмите иконку **D-Link Setup Wizard SE** в стартовом меню Windows.

**Пуск > D-Link > Setup Wizard SE**

Выберите камеру и нажмите кнопку "**Link**" **(Соединение)** для доступа к web-настройкам.

Мастер установки автоматически откроет web-браузер с IP-адресом камеры.

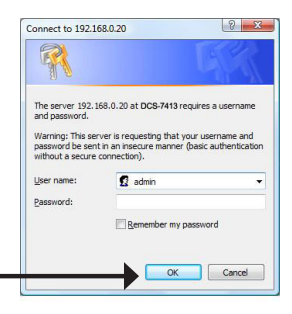

Введите **admin** в качестве имени пользователя по умолчанию и оставьте поле с паролем пустым. Нажмите **OK** для продолжения.

Bыберите камеру и нажимите имону "Link"<br>
(Соединение) для доступа к web-настройкам.<br>
Мастер установия атоматически сикрет<br>
Macrep установия атоматически сикрет.<br>
Мастер установия продолжныем.<br>
Введите admin в качестве име В данном разделе доступен просмотр изображений с камеры в реальном времени. Можно выбрать профиль видео для просмотра или управления камерой. Для получения дополнительной информации о web-настройках, пожалуйста, обратитесь к руководству пользователя на CD-диске или web-сайте D-Link.

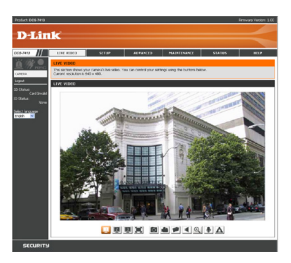

# **Технические характеристики**

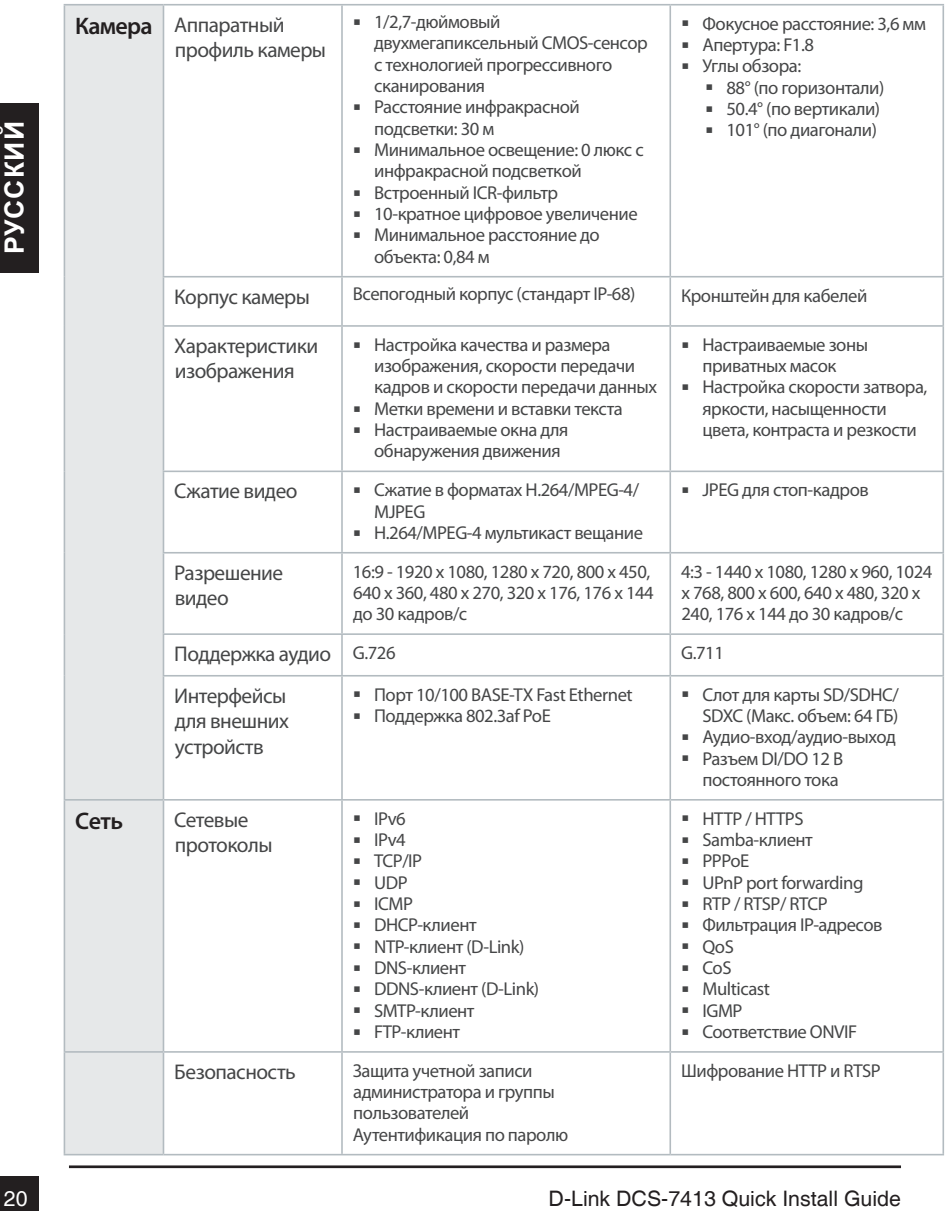

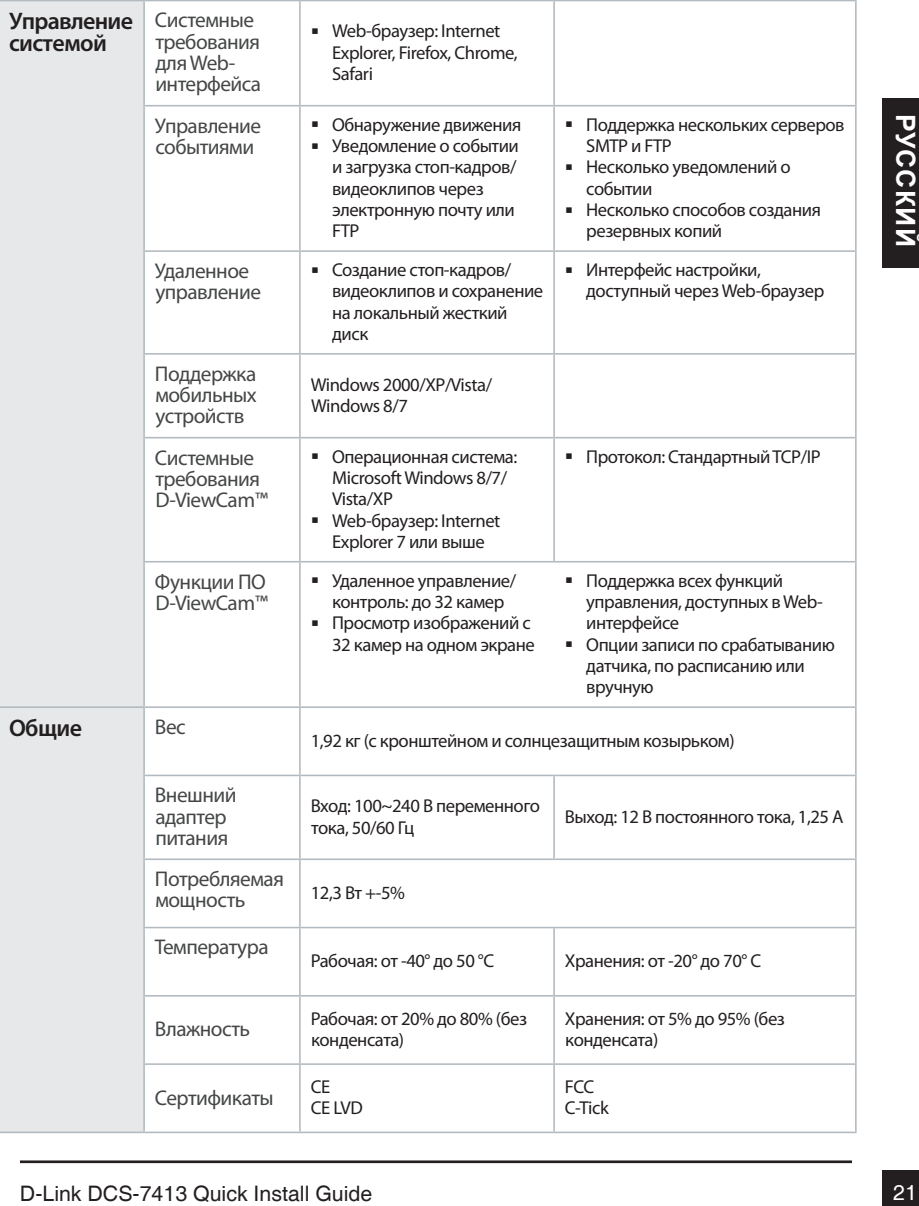

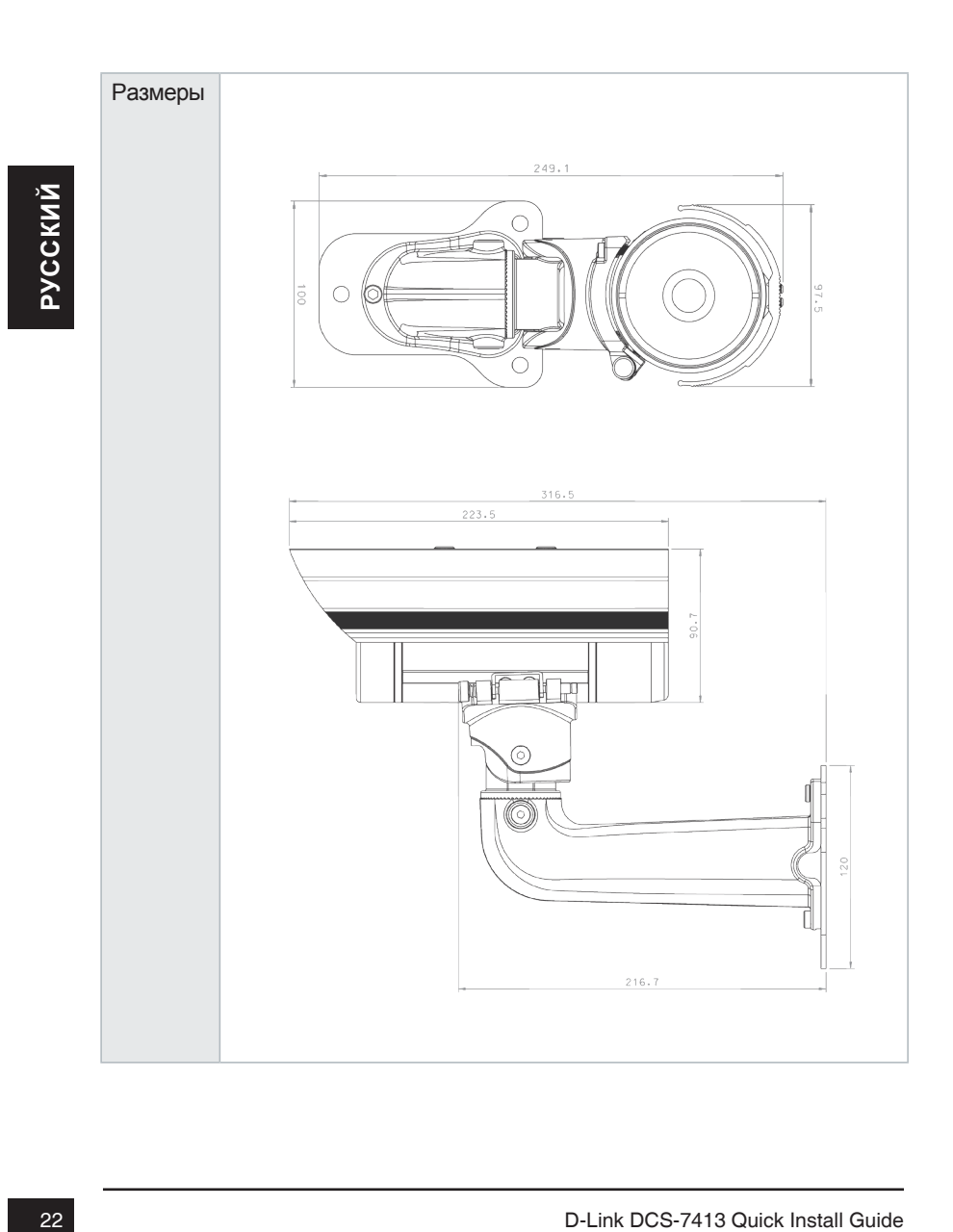

### **Техническая поддержка**

Обновления программного обеспечения и документация доступны на Интернет-сайте D-Link. D-Link предоставляет бесплатную поддержку для клиентов в течение гарантийного срока. Клиенты могут обратиться в группу технической поддержки D-Link по телефону или через Интернет.

### **Техническая поддержка D-Link:**

### 8-800-700-5465 **Техническая поддержка через Интернет:**

http://www.dlink.ru e-mail: support@dlink.ru

### **ОФИСЫ**

### **Россия**

129626 г. Москва Графский пер., 14 Тел.: +7 (495) 744-0099

#### **Украина**

04080 г. Киев , ул. Межигорская, 87-А, офис 18 Тел.: +38 (044) 545-64-40 E-mail: kiev@dlink.ru

### **Беларусь**

220114, г. Минск, проспект Независимости, 169 , БЦ "XXI Век" Тел.: +375(17) 218-13-65 E-mail: minsk@dlink.ru

### **Казахстан**

050008, г. Алматы, ул. Курмангазы, 143 (уг. Муканова) Tел./факс: +7 727 378-55-90 E-mail: almaty@dlink.ru

### **Армения**

0038, г. Ереван, ул. Абеляна, 6/1, 4 этаж Тел./Факс: + 374 (10) 398-667 E-mail: erevan@dlink.ru

**Грузия**

Тел./Факс: +995 (593) 98-3210

### **Lietuva**

09120, Vilnius, Žirmūnų 139-303 Tel./faks. +370 (5) 236-3629 E-mail: info@dlink.lt

### **Eesti**

Mustamae 55-314 10621, Tallinn Tel +372 613 9771 e-mail: info@dlink.ee

### **Latvija**

**В-ВОСТУОЛИЗИВ ПРИ ВРЕМЯ И ВРЕМЯ И ВРЕМЯ И ВРЕМЯ И ВЕЛИЗИВ ПРИ ВИЗИВ СРЕДИЛИЗИВ ПРИ ВРЕМЯ И ВРЕМЯ И ВОЗВИТЬ ДЛЯ В ПРИ ВОЗВИТЬ ДЛЯ В ПРИ ВОЗВИТЬ ДЛЯ В ПРИ ВОЗВИТЬ ДЛЯ В ПРИ ВОЗВИТЬ ДЛЯ В ПРИ ВОЗВИТЬ ДЛЯ В ПРИ ВОЗВИТЬ ДЛЯ В** Mazā nometņu 45/53 (ieeja no Nāras ielas) LV-1002, Rīga Tel.:+371 7 618-703 Fax: +371 7 618-706 e-pasts: info@dlink.lv